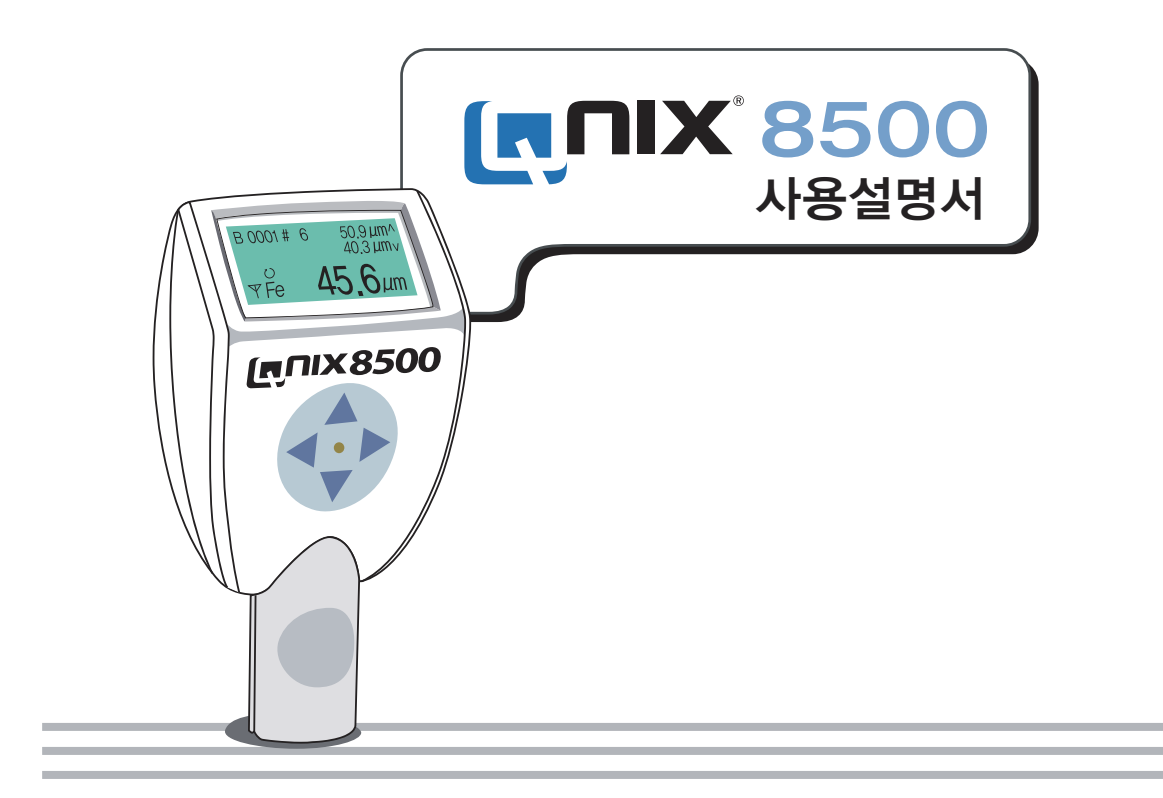

 $[n]$ NX8500 Non Destructive Coating Thickness Measurement

고장접수 및 사용설명 : 1600-9711 / 인터넷 서비스 신청 http://www.sechang.com

# 목차

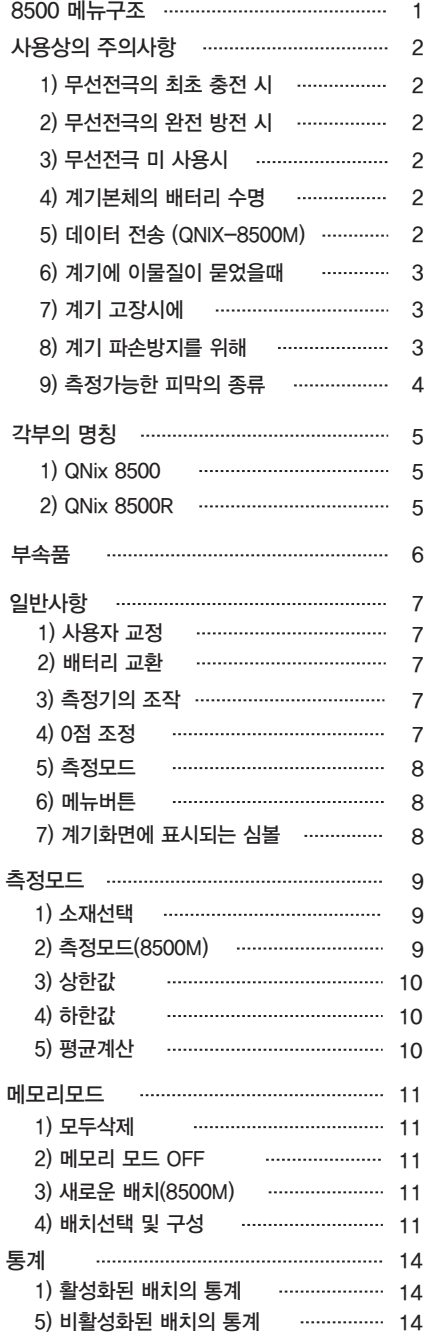

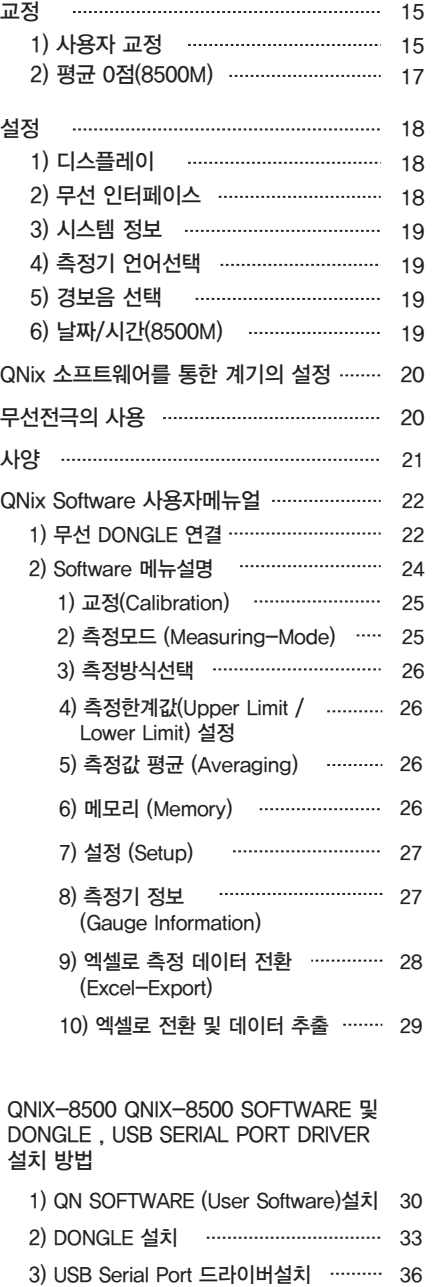

# **QNix** 제품 보증안내

⊙ 제품보증기간은 최초 구입일로부터 3년입니다.

- 1. 서비스는 세창인스트루먼트(주) 서비스센터 또는 지정된 협력사에서 서비스 합니다.
- 2. 택배를 이용해서 서비스 센터로 발송하여 주시거나 직접 방문을 하셔야 합니다. 인) 번호를 알려드립니다.
- 3. 제품 발송시 본체 및 센서를 포함한 Full Set로 보내주셔야 합니다.
- 4. 발송전 서비스 센터로 전화하시면 RMA(Retrun Material Authorization : 물품반송승 이 번호를 적어서 제품과 함께 반송하시면 됩니다.
- 5. 국내 택배사의 배송이 아닌 경우(퀵송부 등), 운송료는 고객이 부담하셔야 합니다.
- 6. 잘못된 포장으로 인한 반송 도중의 파손에 대해서는 유료로 처리하니 이점주의하시기 바랍니다.
- 7. 제품을 교환할 경우, 먼저 세창인스트루먼트(주)로 불량 제품을 보내주셔야 합니다.
- 8. 불량 제품의 회수 이후에 새제품을 발송합니다. 새 제품의 선출고는 불가합니다.

#### ※ 3년무상보증 제한 : 정기적인 테스트, 성적서 재발행, 부적절한 취급으로 인한 파손(케이스 파손, 배터리 커버 분실 등), 잘못된 방법으로 본체와 전극의 결합, 배터리 누액, 배터리 전극 혼용, 심각한 루비팁 파손은 3년 무상보증에서 제외됩니다.

이 설명서의 저작권은 세창인스트루먼트(주)에 있습니다. 이 설명서는 세창인스트루먼트(주)에 서면동의 없이 사진 사용 복사 또는 녹화를 포함한 전자, 기계 및 기타 어떠한 방법으로도 생산 및 전송이 금지 되어 있습니다. 본 사용설명서에 있는 정보는 예고 없이 변경될 수 있습니다. 이 설명서는 아래의 URL에 접속하여 볼 수 있습니다. http://www.sechang.com

한글 3판 : 2007년 5월 9일 발행사 : 세창인스트루먼트 (주) 본사 및 공장 : 서울시 구로구 구로3동 235-2 에이스 하이엔드타워 1303호 우) 152-740 고객센터 전화 : 1600-9711 / Fax : 02) 6292-1099 / E-mail : sechang@sechang.com

# QNix 8500 메뉴구조

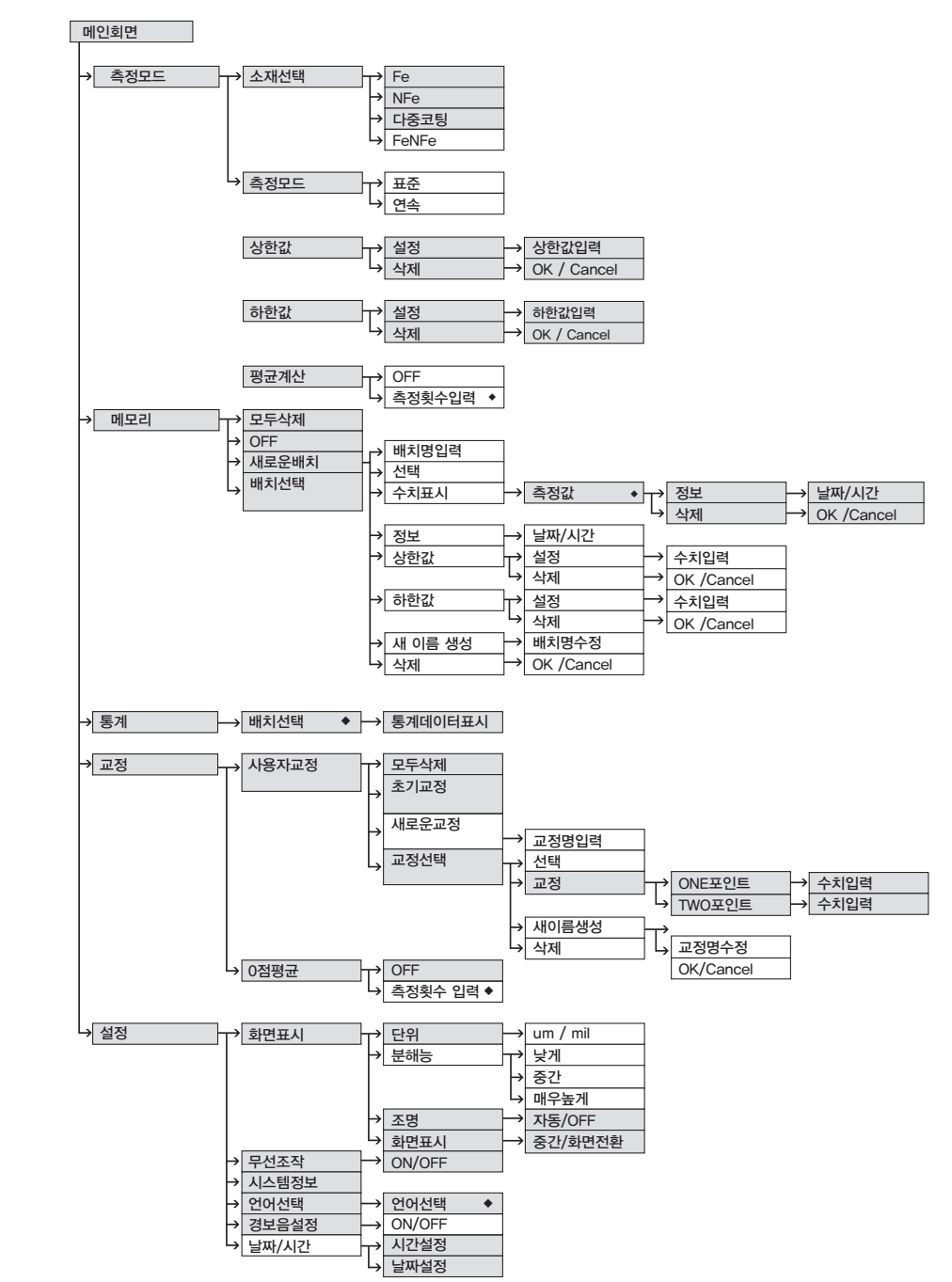

#### 사용자의 PC에 Dongle 드라이버가 설치되었습니다. <그림 2-7>

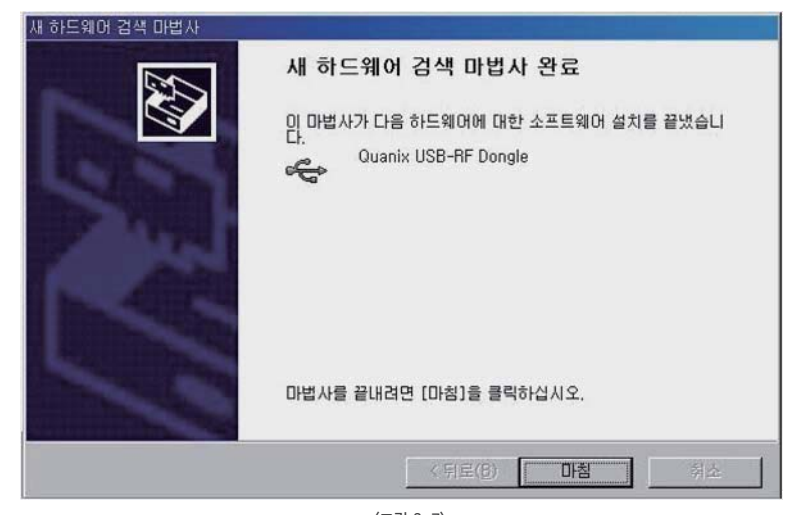

<그림 2-7>

#### 3) USB Serial Port 의 드라이버 설치

 사용자의 PC에 Dongle 드라이버를 설치 했다면, 사용자의 PC 는 자동으로 USB Serial Port Driver 를 설치합니다. <그림 3-1>

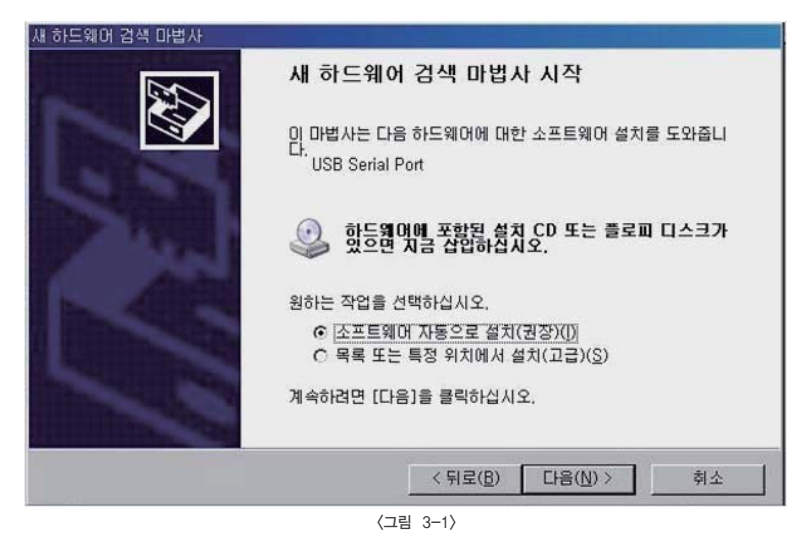

Dongle Driver 와 같은 순서와 방법으로 USB Serial Port Driver 를 설치합니다. 이로써 사용자의 PC 는 무선 Dongle 을 사용하여 측정 데이터 및 저장 데이터를 PC와 측정기 사이의 송수신 운용을 할 수 있는 준비가 되었습니다.

# 제품사용시 주의사항

코팅두께측정기 QNix 8500 무선전극 모델을 구입하여 주셔서 대단히 감사합니다. 최첨단기술이 적용된 무선전극의 특성을 이해하기 위해 사용 하시기 전 사용자 매뉴얼 및 본 취급주의사항을 지켜  $\blacksquare$  주시기를 부탁 드립니다.

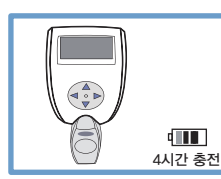

### 1) 무선전극의 최초 충전 시

무선전극은 최초 사용 시 약 4시간 이상의 충전 시간이 필요하며, 측정기를 사용하지 않을 때에는 측정기 본체에 무선 전극을 결합하여 사용하지 않는 시간 동안 무선 전극을 충전 할 수 있습니다.

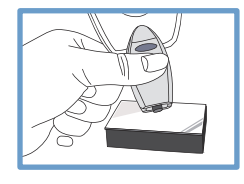

### 2) 무선전극의 완전 방전 시

무선전극을 완전충전 한 후 연속으로 최대 6,000회까지 측정이 가능합니다. 무선전극이 완전방전 되었을 때에는 본체 결합을 하여도 측정이 이루어지지 않습니다. 이때, 본체배터리 교체 후 최소 2시간 이상의 무선 전극 충전 후 사용해야 합니다. 무선전극이 방전되기 전에 본체에 연결하여 충전하시길 권장합니다.

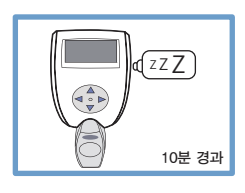

### 3) 무선전극 미 사용시

무선 전극을 측정기 본체에서 분리하여 사용한 후 최대 10분 이내 재 측정 하지 않으면, 측정기 본체와 무선 전극의 연결은 자동으로 끊기게 됩니다. 이후 다시 사용하고자 할 때에는 반드시 무선 전극을 측정기 본체에 결합하여 무선 전극을 활성화 하여 다시 분리하여야 정상적으로 무선측정이 이루어집니다.

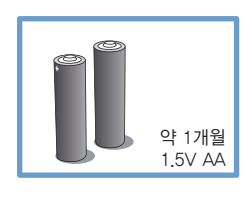

#### 4) 계기본체의 배터리 수명

측정기 본체의 배터리 (1.5V AA) 의 사용 수명은 측정 횟수 및 측정 방법에 따라 다르지만, 최대 약 1개월 이상 사용 가능합니다.

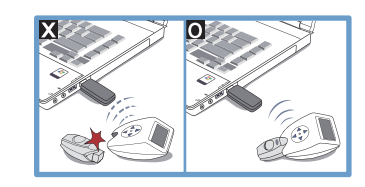

#### 5) 데이터 전송 (QNix-8500M)

- 무선으로 분리되었을 경우 저장 데이터가 올바르게 전송 될 수 없으며, 전송 도중 오류를 일으킬 수 있습니다.
- 무선전극을 사용하여 측정 및 저장된 데이터를 사용자의 PC로 전송할 때에는 무선 전극과 측정기가 반드시 연결되어 있어야 합니다.

계속을 클릭하여 Dongle 드라이버 설치를 진행합니다. < 그림 2-5>

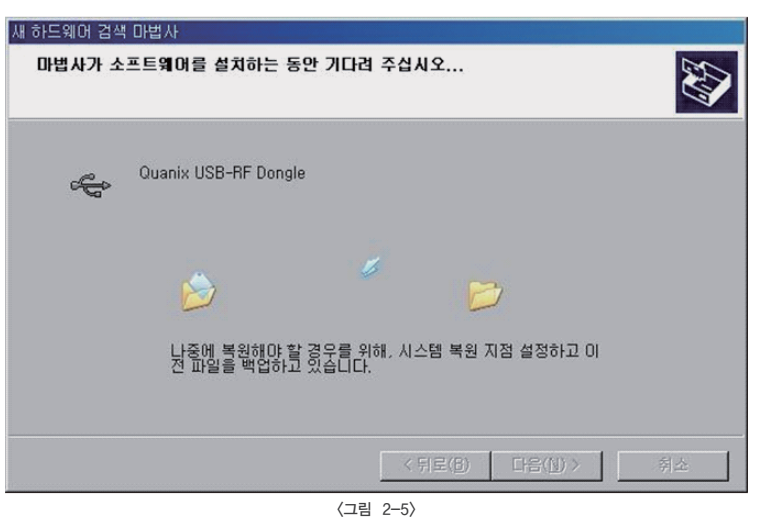

#### 설치가 진행중에 QN Software CD로부터 PC에 드라이버가 설치되는 것이 확인할 수 있습니다. <그림 2-6>

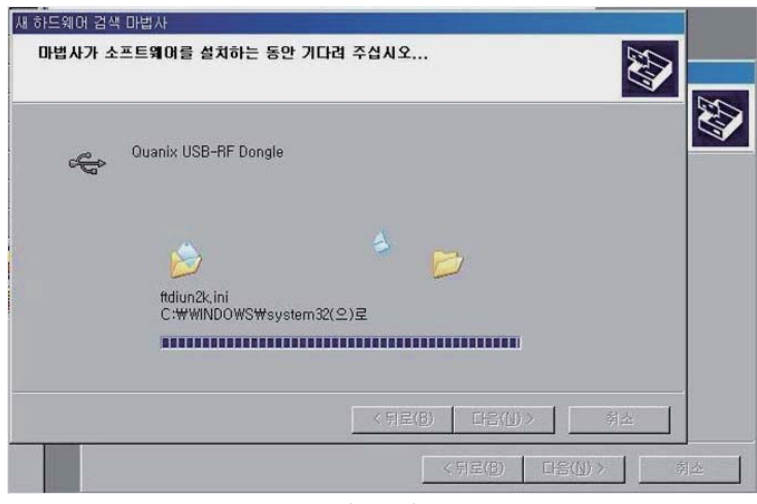

<그림 2-6>

 Dongle 드라이버는 계기와 함께 제공되는 QN Software에 포함되어 있고, 지시에 따라 설치를 진행 시킵니다. <그림 2-3>

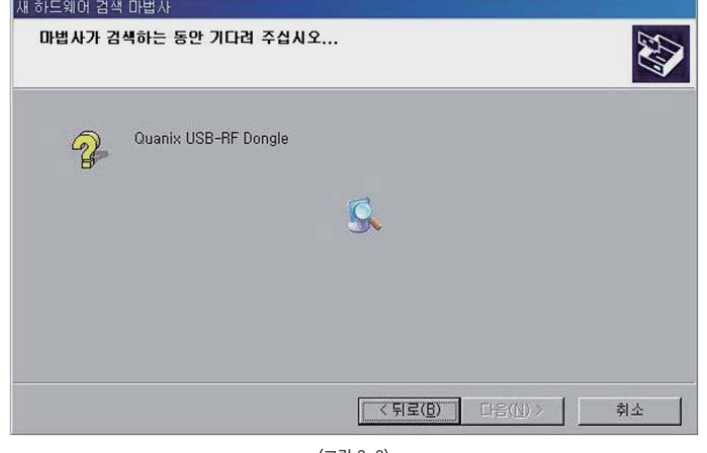

<그림 2-3>

#### QN Software CD를 삽입한 상태로 드라이버를 설치합니다. <그림 2-4>

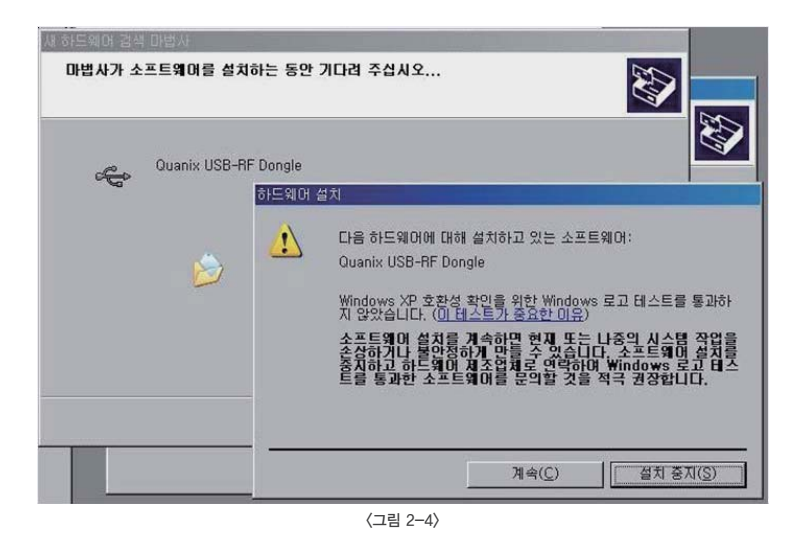

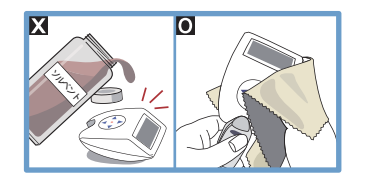

### 6) 계기에 이물질이 묻었을때

- 측정기 본체, 혹은 전극에 이물질이 묻었을 때에는, 시너와 같은 솔벤트
- $\overline{\mathbf{\Omega}}$  (용해제)를 사용하여 세척하게 되면, 측정기 본체, 혹은 전극에 치명적인 손상을 입힐 수 있습니다.
- 이물질이 묻었을 때에는 이물질이 경화되기 전 깨끗한 마른 천 등을 사용 하여 측정기 본체, 혹은 전극에 묻은 이물질을 제거 합니다.

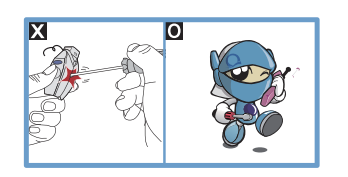

#### 7) 계기 고장시에

- 본 휴대형 코팅두께 측정기 (DFT Gauge)는 정밀 계측기 입니다. 허가 또는 인가 받지 않은 기술자 혹은 서비스 센터의 인위적인 분해를 금합니다.
- 측정기기, 혹은 전극의 수리가 필요한 경우 반드시 지정된 A/S 센터 혹은 구매처에 문의 하시어 적절한 조치를 받을 것을 권장합니다.

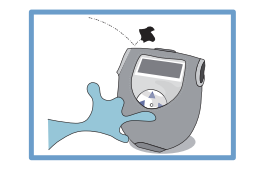

#### 8) 계기 파손방지를 위해

제품의 보호를 위해 반드시 측정기를 보호 할 수 있는 지정된 파우치를 사용하여 외부의 장해 요소로부터 측정기 및 전극을 외부 충격으로부터 보호해 주십시오. 사용자 매뉴얼 및 사용시 주의 사항에 준하지 않은 사용시 발생하는 고장 및 장해, 제품 손상에 대해서는 보증 기간 이내라고 할지라도 수리비용 및 교체 비용이 발생합니다.

### 9)측정피막의 종류

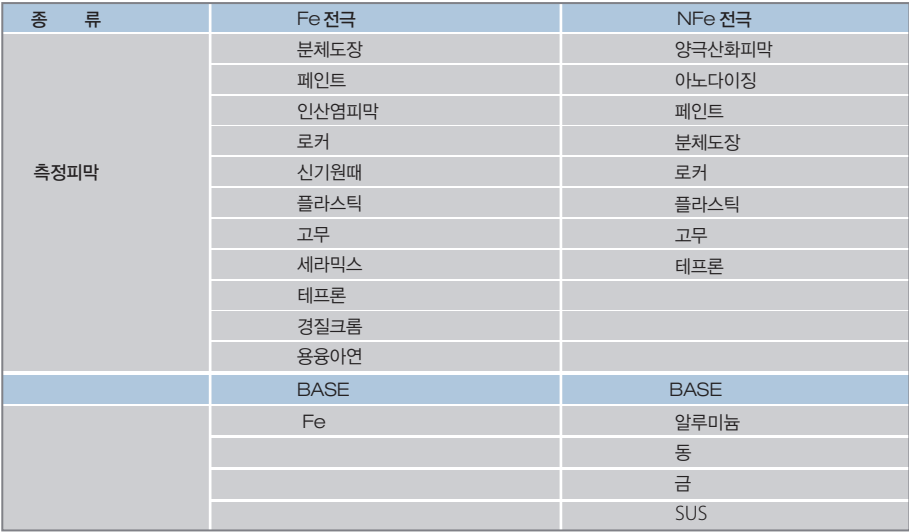

Install 버튼을 눌러 QN Software 를 사용자의 PC 에 설치 합니다. 설치가 완료 되면, 사용자는 QN Soft ware 의 실행 여부를 사용자에게 묻습니다. 이로써 QN Software 의 설치는 완료 되었습니다. 이후 QNix 8500 측정기와 QN Software 사이의 통신 수단인 Dongle 의 설치를 시작합니다. <그림 1-7>

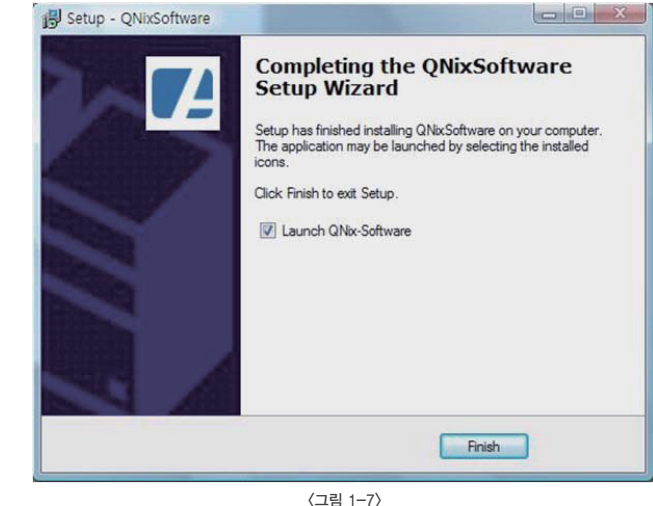

# 2) Dongle 설치

QNix 8500 휴대형 코팅두께 측정기와 QN Software 사이의 연결 수단인 Dongle 의 설치를 진행합니다. 측정기와 함께 제공되는(옵션) Dongle 을 사용자의 PC USB 단자에 삽입합니다.

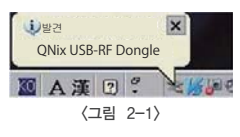

Dongle이 삽입되면 PC는 자동으로 Dongle 드라이버의 설치를 진행하게됩니다. <그림 2-2>

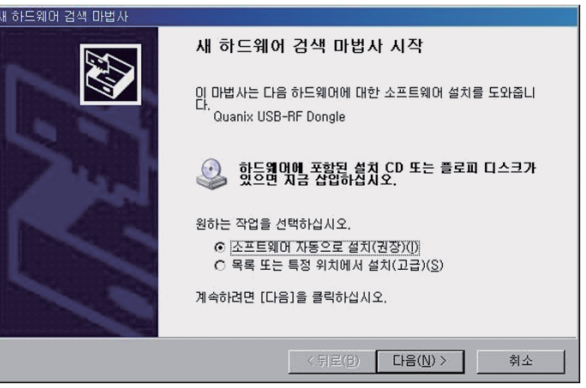

<그림 2-2>

설치 위치를 지정 한 후 Next 버튼을 눌러 다음 단계로 진행합니다. <그림 1-5>

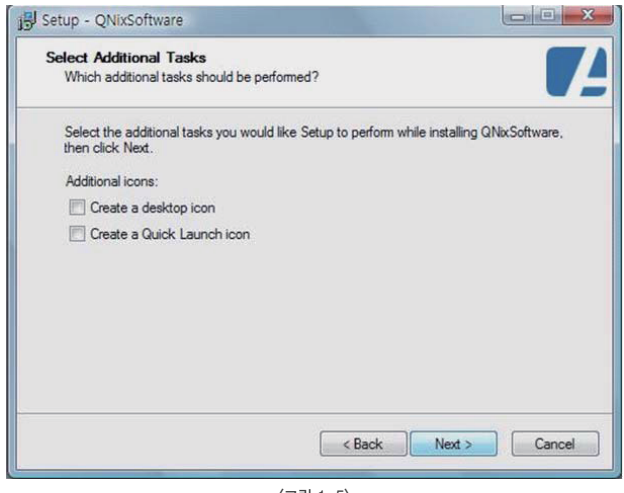

<그림 1-5>

이번 단계에서는 QN Software 의 아이콘 생성 여부를 선택할 수 있습니다. 생성을 원하는 아이콘의 위치를 선택 한 후 Next 버튼을 눌러 다음 단계로 진행합니다.

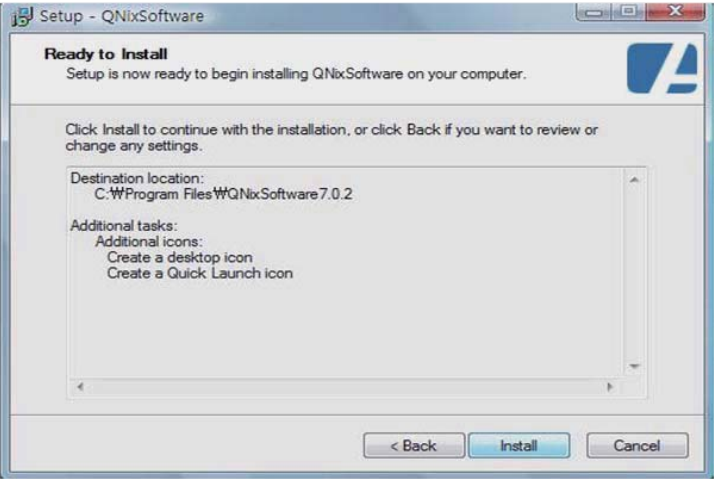

<그림 1-6>

# 각 부명칭

<본체 QNix 8500>

주의 : 무선전극의 완전 충전시간은 3~4시간 이고 2,000회 이상 측정이 가능합니다. 방전의 뒤연속 사용을 위해서는 전극 충전 연장 케이블을 사용하지 않으면 안됩니다. !<br>!

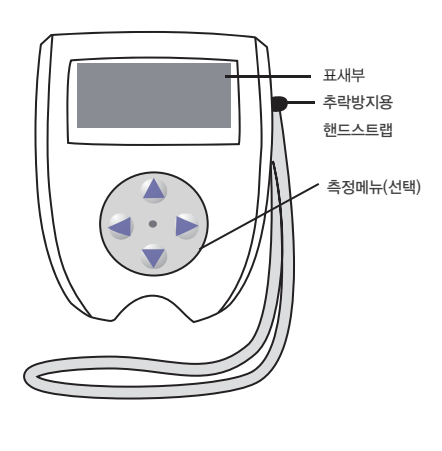

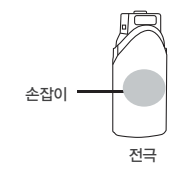

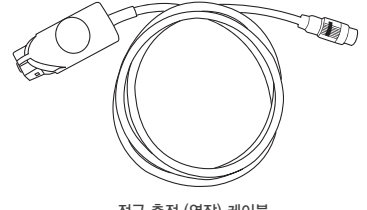

전극 충전 (연장) 케이블

<본체 Qnix 8500R>

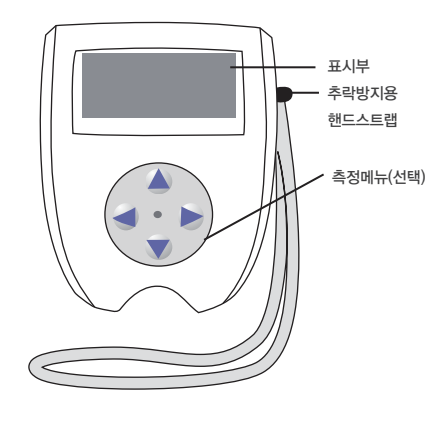

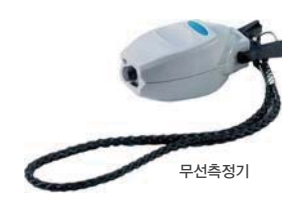

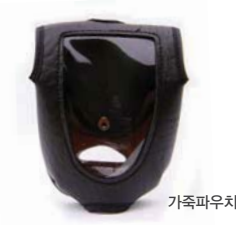

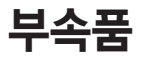

① 계기 연장 케이블(무선측정기 제외)

② AA 1,5V (알카라인) 배터리

③ 사용자 매뉴얼 (한글, 영문)

④ 전극 인증서

⑤ 계기를 보관할 수 있는 파우치

⑥ 계기 보관 및 이동에 사용되는 플라스틱 케이스

⑦ 계기전극 (옵션)

⑧ Fe전용 전극 2 mm(옵션)

⑨ Fe전용전극 5 mm(옵션)

⑩ NFe전용전극 2 mm (옵션)

⑪ Dual전극 Fe/NFe 2 mm(옵션)

⑫ Dual전극 Fe/NFe 5 mm(옵션)

- ⑬ 교정 필름, 0점 표준 시편, 또한 필름과 함께 세트로 공급가능 (옵션)
- ⑭ 계기 운용에 사용되는 QNix Software (8500M)

⑮ 사용자의 PC 호환되는 무선 인터페이스 시스템 Dongle (8500M)

 QNix Software 는 두 개의 소프트웨어를 설치 할 수 있으며, 해당 소프트웨어 (QNix Software 7.0.2 : QNix 8500M 전용 소프트웨어, QNix Software 6.21 : QNix 7500M, 1500M 전용 소프트웨어) 를 선택 한 후 Install 버튼을 눌러설치를 진행합니다.

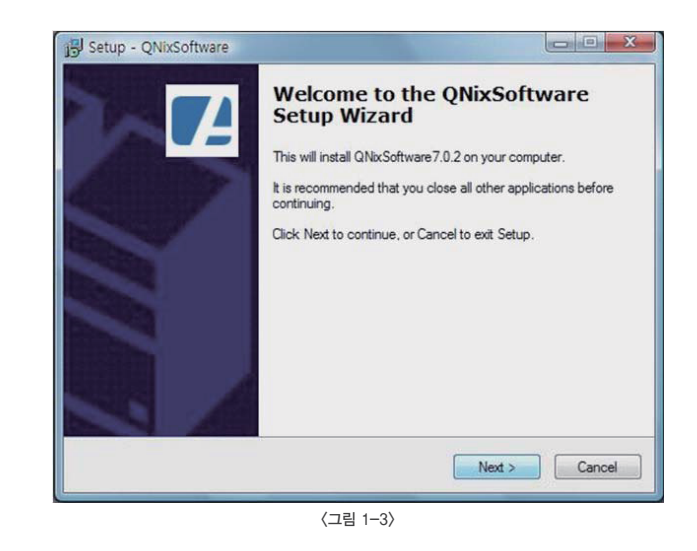

QNix Software 설치 마법사를 실행합니다. Next 버튼을 눌러 설치를 진행합니다. <그림 1-4>

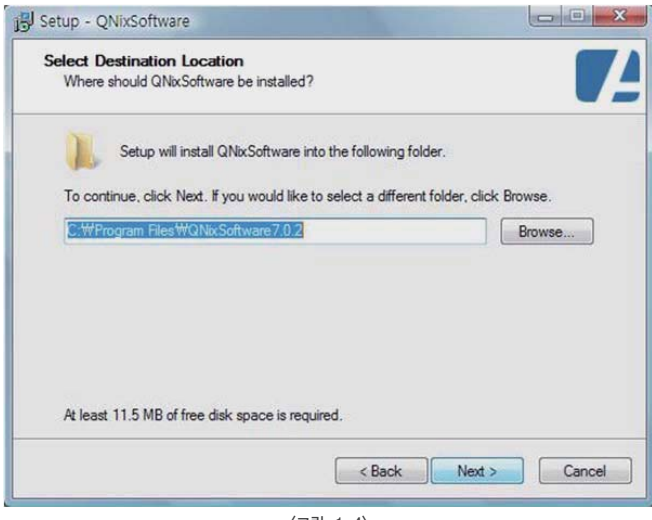

<그림 1-4>

# QN Software, Dongle, USB Serial Driver Port 설치방법

QNix-8500M의 측정 데이터를 사용자의 PC에서 관리 할 수 있게 도와주는 QN Software의 설치를 시작합니다.

### 1) QN Software (User Software)설치

 QN Software는 사용자의 PC에 설치 CD를 삽입하면 자동으로 설치가 진행 됩니다. 사용자의 PC에 QN Software를 삽입하면, 사용자는 다음과 같은 메시지를 확인 할 수 있습니다.

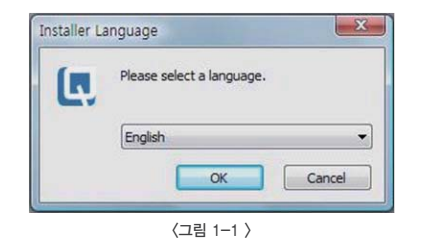

 기본 설치 지원 언어는 영어, 독일어, 프랑스어 입니다. 기본 설치 지원 언어를 선택합니다. 언어 선택 후 "OK" 버튼을 눌러 다음으로 진행합니다.

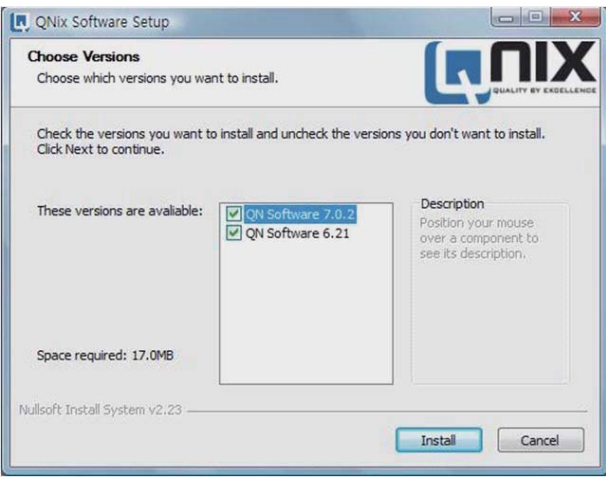

<그림 1-2 >

# 일반사항

QNix 8500 은 모듈화 되어있는 전극의 사용으로 교체가 편리합니다. 측정기에 사용되는 전용 전극은 목적에 맞게 연장케이블을 연결하여 사용할 수 있습니다. QNix Software 사용으로 계기의 모든 설정을 사용자의 PC에서 조작할 수 있습니다. (8500M)

#### 1) 사용자교정

측정기 본체에 전극을 삽입하면 자동으로 잠금 장치가 작동합니다. 측정기 본체에서 전극을 제거할 때에는 측정기 뒷면에 있는 버튼을 살짝 눌러 가볍게 앞으로 잡아당깁니다. 전극을 삽입하면 측정기는 자동으로 전극의 정보 (전극 시리얼 번호, 전극 사양, 소프트웨어 버전)를 LCD 창에 표시합니다.

#### 2) 배터리 교환

QNix 8500 은 두 개의 AA(1.5V) 알카라인 배터리로 작동됩니다. 배터리 교환 중에도 계기의 설정은 지워지지 않습니다.

 $Step 1$  :  $\square$  배터리 교환 시기를 의미합니다.

Step 2 :  $\boxtimes$  (작은 기호) 측정은 가능하나 표시부 조명은 작동하지 않습니다.

 $Sten 3: 75$  (큰 기호) 측정 및 표시부 조명 사용이 불가능합니다.

주의 : 무선(RF) 전극의 완전충전 시간은 3~4시간이며, 충전되지 않은 상태에서는 측정이 안됩니다. !

#### 3) 측정기의 조작

측정기의 전원은 전극을 측정 대상물에 접촉하거나 계기의 버튼을 누르면 전원은 자동으로 켜집니다. 약 30초 동안 아무런 조작이 없으면 측정기는 자동으로 전원이 꺼집니다.

※ 참고 : 측정기의 전극은 반드시 측정 대상물에 수직으로 접촉하여야 하며 곡면을 가진 측정 대상물의 경우 전극의 V모양의 홈(V가이드)에 맞추어 측정해야 정확한 측정값을 얻을 수 있습니다. 측정 대상물의 두께가 측정기의 측정 범위 이상(혹은 이하)인 경우 Infi라는 메시지를 표시합니다.

주의 : 자성체 위에서의 측정을 금합니다. 자기장은 측정 결과에 매우 안 좋은 영향을 끼칠 수 있습니다. 마찬가지로 전자기장은 비자성체(NFe) 측정 시 영향을 받습니다

### 4) 0점 조정

!

① 계기 처음 사용 시  $(2)$  배터리 교화 호 ③ 다양한 어플리케이션 측정시 ④ 장시간 측정기를 사용하지 않았을 경우 0점 조정을 해야합니다.

먼저 측정화면에서 버튼을 누른 후 0점 조정용 철/비철 판 혹은 샘플의 원소재 위에 측정기의 전극을 올려놓습니다. 측정기 내부에서 자동으로 조정되는 수치를 확인 한 후, 수초 후 전극을 조정판에서 들어 올리라는 메시지가 표시됩니다. 동시에 두 번째 자동 조정 수치가 확인되며 표시부의 수치는 0.0µm로 표시됩니다. 이로써 0점 조정은 완료됩니다.

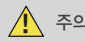

 $\bigwedge$  주의 : 거친 표면에서의 0점 조정은 17페이지를 참고 하시기 바랍니다.

### 5) 측정 모드

QNix8500 은 세 가지 측정 모드를 지원합니다. (8500과 8500M은 옵션 사항이 다르므로 참고하시기 바랍니다.)

측정모드의 설정 및 선택은 1)항을 참고 하시면 됩니다. 메인화면에서 ▶ 버튼을 눌러서 설정을 변경할 수 있습니다.

### 6) 메뉴버튼

측정기의 메뉴 구성은 8500(8500M)RF에 따라 조금씩 차이가 있을 수 있습니다. 하지만, 메뉴의 선택 및 순서는 동일합니다.

#### 메뉴 모드에서 버튼의 다양한 기능

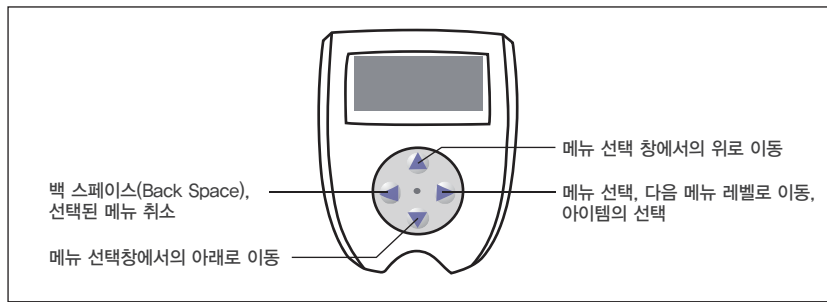

# 7) 계기화면에 표시되는 심볼

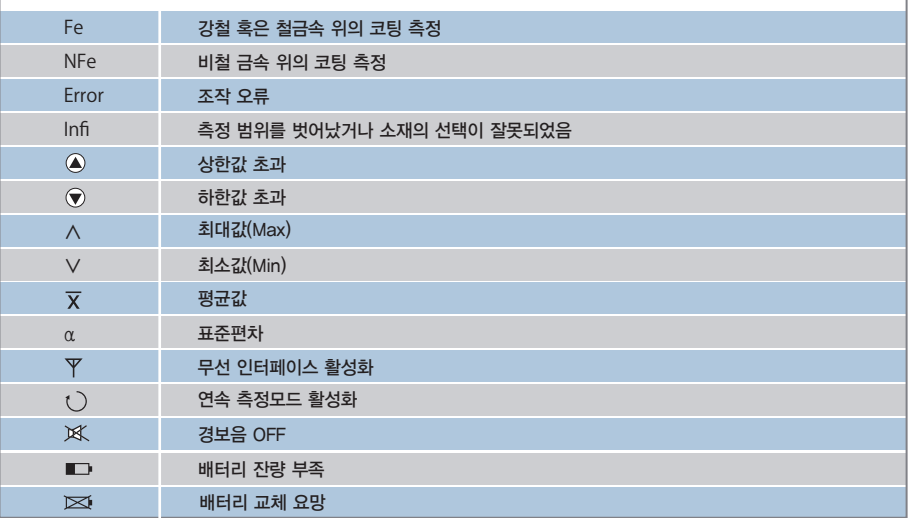

# 10) 엑셀로 전환 및 데이터 추출

저장된 데이터를 불러 오기 위해서 먼저 원하는 블록을 선택하고 선택된 블록을 엑셀로 전환해야 합니다.

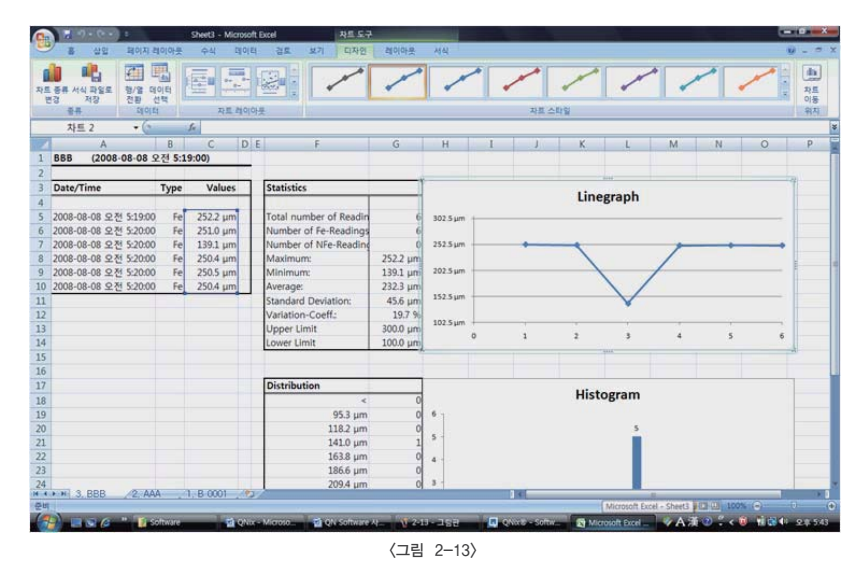

 전환된 엑셀 파일은 블록/배치 별로 Sheet 가 나뉘어져 있는 것을 확인 할 수 있습니다. 변환된 데이터 에는 사용자가 설정한 데이터의 종류 (통계수치, 선형그래프, 막대그래프)가 모두 표시 됩니다.

#### 9) 엑셀로 측정 데이터 전환 (Excel-Export)

 측정되어 저장된 데이터는 프로그램으로 불러온 후 엑셀 파일로 전환하여 관리 할 수 있습니다. 측정기에 저장된 데이터를 엑셀로 전환하기 전 전환될 데이터의 표시 방법에 대해 설정 할 수 있습니다.

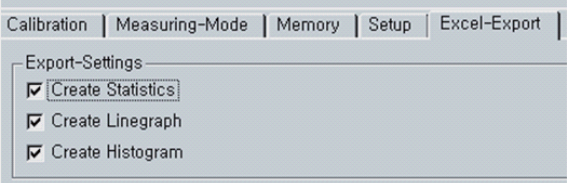

<그림 2-11>

① Create Statistics : 저장된 데이터의 통계수치 표시

- ② Create Linegraph : 저장된 데이터의 선형 그래프 생성
- ③ Create Histogram : 저장된 데이터의 막대 그래프 생성

측정기 본체에 저장 된 데이터에 대한 표시 방법을 설정하였다면, 이제 원하는 블록을 선택하고 그 선택 된 데이터들을 엑셀로 전환 할 수 있습니다. <그림 2-12>

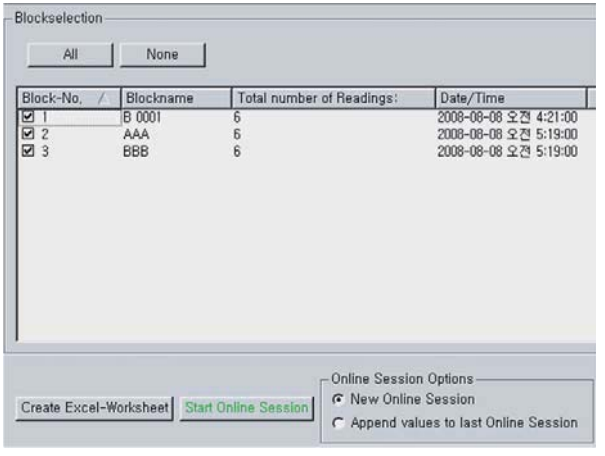

<그림 2-12>

- ① ALL : 생성된 모든 블록 선택
- ② None : 생성된 모든 블록 선택 해제
- ③ Create Excel-Worksheet : 선택된 블록 엑셀로 전환
- ④ Start Online Session : 실시간 측정 데이터 표시 시작 (측정 순간 순간의 측정 데이터가 모니터에 표시)
- ⑤ Online Session Option : 실시간 측정 설정
- ⑥ New Online Session : 새로운 실시간 측정
- ⑦ Append values to last Online Session : 마지막으로 실시간 측정 된 데이터를 추가

### 1) 소재 선택

Fe, NFe, Fe/NFe, Combined Measurement에서 선택할 수 있습니다. 계기는 측정 대상물의 소재의 종류에 따라 각각 선택하여 고정적으로 사용할 수 있습니다.

① Fe : 철(鐵)금속 소재 위의 비자성(Non-Magnetic) 코팅시에 사용됩니다.

- ② NFe : 비철(非鐵)금속 위의 비전도성(Non-Conductivity) 코팅시에 사용됩니다.
- ③ Fe / NFe 겸용모드 : 측정 대상물의 소재가 다양한 경우 사용됩니다. Fe/NFe모드에서는 Fe, NFe 소재의 측정을 별도의 조작 없이 계기전극을 소재위에 올려놓는 것만으로 자동 으로 변경되어 집니다. 예를 들어, 철소재(Fe)의 측정 대상물을 측정하다가 비철(NFe) 소재를 측정하게 되는 경우(Ex. 알루미늄 등), 측정 대상물에 전극을 접촉시키면 측정기는 "No Fe. Repeat!"라는 메시지를 표시하게 되고, 다시 동일한 소재에 전극을 접촉 시키면 측정기는 자동적으로 비철(NFe) 모드로 전환 됩니다. 이의 반대경우에도 적용됩니다.
- ④ 다중측정모드(Combined Measurement) : 이 모드는 오직 철(Fe) 소재 위에 아연도금(혹은 그 이외의 NFe 소재) 처리가 되어 있고, 그 위의 페인트 도장을 한꺼번에 측정하는 경우에만 사용되며, 이 경우 측정기는 페인트의 두께뿐만 아니라 중간층 도금의 두께 역시 구분하여 표시합니다. (8500M)

 $\overline{\Huge [}\Nightharpoonup$  주의 : 다중 측정 모드에서 아연도금(혹은 NFe 소재)은 반드시 최소 50µm이상의 두께이어야 정확한 측정 수치를 확인 할 수 있습니다.

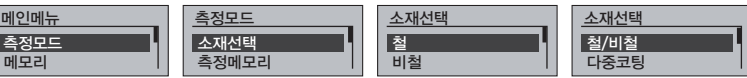

#### 2) 측정모드 (QNix 8500M)

 표준측정은 전극을 표면에 놓을때 마다 측정하게 됩니다. 연속측정에서는 소재 위에 전극이 닿아 있는 동안 연속으로 측정하게 됩니다. 연속측정은 ()기호로 측정화면에 표시됩니다.

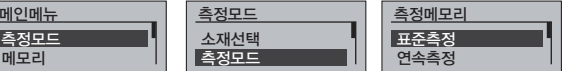

### 3) 상한값

상한값 설정 : 상한값은 ▲ ● 버튼을 이용하여 설정할 수 있으며 ▶ 버튼을 눌러 설정을 종료합니다 측정시에 설정한 상한값을 초과하면 신호음과 함께 계기 표시창에는 ∧ 메시지가 표시됩

니다.

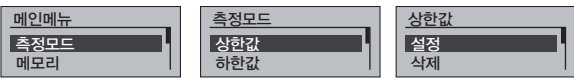

상한값 삭제 : ▶ 버튼을 눌러 "OK" 호은 취소 메시지가 표시되는 것을 확인합니다. 만약 "OK"를 선택한다면 설정된 상한값은 삭제되고,"취소"버튼을 누르면 설정된 상한값은 삭제되지

않습니다.

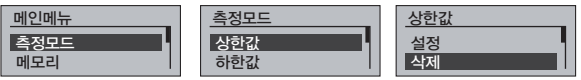

#### 4) 하한값

 하한값 설정 : 하한값은 버튼을 이용하여 설정할 수 있으며 버튼을 눌러 설정을 종료합니다. 측정시에 설정한 하한값 미만이면 신호음과 함께 계기 표시창에는 ∨ 메시지가 표시됩니다.

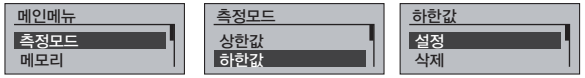

하한값 삭제 : ▶ 버튼을 눌러 "OK" 호은 "취소"메시지가 표시되는 것을 확인합니다. 만약 "OK"를 선택한다면 설정된 하한값은 삭제되고,"취소"버튼을 누르면 설정된 하한값은 삭제되지 않습니다.

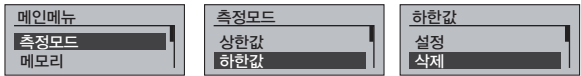

#### 5) 평균계산 (QNix 8500M)

 측정횟수를 설정후, 측정횟수 만큼 측정하게 되면 자동으로 평균값을 계산하여 표시해줍니다. 측정횟수는 ▲ 혼은 ♥ 버튼을 사용하여 입력하여 평균계산 모드를 활성화 합니다. 선택된 번호는 ▶ 버튼을 눌러 선택합니다. 이 모드는 계기 표시화면에 포로 나타, 활성/비활성을 확인 할 수 있습니다. 이 모드에서 현재의 측정값과 평균값은 함께 표시됩니다.

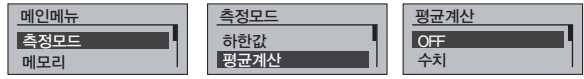

#### 7) 설정 (Setup)

설정(Setup)에서는 여러 가지 측정과 관련된 내용들을 변경 할 수 있습니다. <그림 2-9>

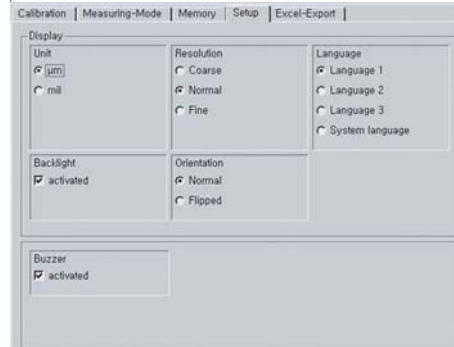

<그림 2-9>

- ① Unit : 단위를 변경
- ② Resolution : 분해능 (QNix8500M)
- ③ Language : 언어변경
- ④ Backlight : Backlight설정
- 
- ⑤ Orientation : 화면전환 설정
- ⑥ Buzzer : 경고음/측정음 설정
- ※ 참고 : 모든 메뉴의 설정은 측정기 본체 자체에서도 변경하여 설정 할 수 있습니다.

## 8) 측정기 정보 (Gauge Information)

프로그램에서 측정기의 현재 상태를 확인 할 수 있습니다. <그림 2-10>

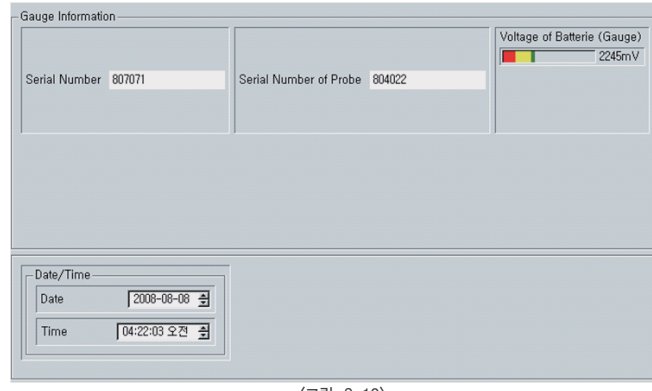

<그림 2-10>

① Serial Number : 측정기의 시리얼 번호

② Serial Number of Probe : 측정기에 연결된 전극의 시리얼 번호

③ Voltage of Batterie (Gauge/mV) : 측정기 배터리 잔량 확인 그래프

④ Date/Time : 측정기 설정 날짜 및 시간 변경

※ 참고 : 모든 메뉴의 설정은 측정기 본체 자체에서도 변경하여 설정 할 수 있습니다.

주의 : 모든 메뉴는 사용자 선택 후 반드시 설정데이터 측정기로 보내기 (Write Setting to Gauge) 버튼을 눌러 프로그램에서 설정된 데이터를 측정기로 보냄으로써 설정이 완료 될 수 있습니다.

### 3) 측정 방식 선택

 사용자는 측정모드(Measuring-Mode)에서 측정 방식을 선택하여 설정 할 수 있습니다. 측정 방식의 선택 은 QNix-8500M 모델에서만 적용이 되는 기능이며, 일반 베이직 모델에서는 지원 되지 않습니다. <그림 2-6>

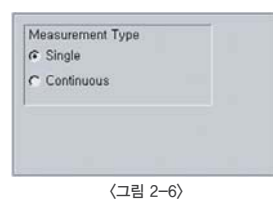

① Single : 표준측정

② Continuous : 연속측정

#### 4) 측정 한계값 (Upper Limit / Lower Limit) 설정

 측정값의 한계(Limit) 수치를 입력하여 최저/최대 수치에서 경고음이 발생 할 수 있게 설정 할 수도 있습 니다. <그림 2-7>

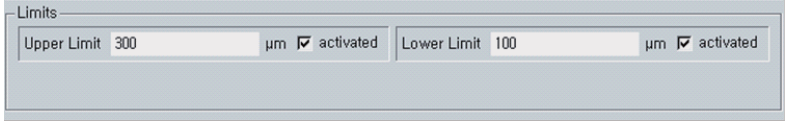

<그림 2-7>

- ① Upper Limit : 상한값 설정
- ② Lower Limit : 하한값 설정

#### 5) 측정값 평균 (Averaging)

 프로그램을 사용하여 측정 데이터의 평균을 계산하여 확인 할 수 있습니다. 최대 19개의 측정 포인트를 계산하여 평균값을 보여 줍니다. <그림 2-8>

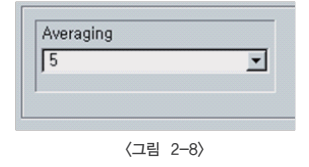

#### 6) 메모리 (Memory)

프로그램에서 메모리 및 배치를 설정하여 측정기에 보낼 수 있습니다. 블록생성 (Create Block)을 사용 하여 속되는 블록을 생성하고 배치(Batches)에서 배치를 선택하여 측정된 수치 및 설정의 확인 및 편집 할 수 있습니다.

 이 모드에서 메모리 기능의 On, OFF를 설정할 수 있습니다. 마찬가지로 배치(Batch) 설정도 가능합니다. ■ ▶ 버튼을 눌러 다음 메뉴를 활성화 할 수 있습니다.

 $(1)$  OFF : 메모리 모드를 비활성화할 때 선택 ② ON : 새로운 배치 혹은 기존에 만들어진 배치선택

#### 1) 모두 삭제

저장된 모든 메모리는 버튼을 사용하여 해당 메뉴로 이동, 삭제 할 수 있습니다.

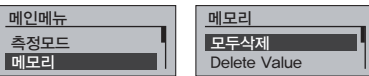

#### 2) 메모리 모드 OFF

OFF를 선택함으로써 메모리 모드를 OFF시킬 수 있습니다.

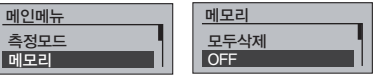

#### 3) 새로운 배치 (8500M)

버튼을 눌러 새로운 배치(Batch)의 번호를 표시창에서 확인할 수 있습니다.

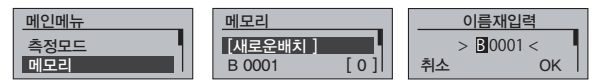

커서는 문자의 첫글자에서 깜박거립니다. 버튼을 눌러 다음 문자열로 이동하고 문자열의 끝의 "OK" 에서 버튼을 눌러 생성될 배치의 이름을 저장합니다. 새롭게 생성된 배치는 리스트에 생성되고 활성화 됩니다. 배치이름은 최대 8자까지 입력할 수 있습니다. 각각의 이름은 와 버튼을 사용하여 변경 할 수 있습니다. 설정된 이름은 버튼을 눌러 저장합니다. 각각의 문자는 버튼으로 이동하여 변경 할 수 있습니다.

 $\hat{\mathcal{A}}$  주의 : 배치 메모리를 모두 삭제했을 경우, 배치의 번호는 초기번호인 B0001로 설정됩니다.

#### 4) 배치 선택 및 구성 (예:B0001)

 메모리 모드메뉴에서 커서의 위치를 이동하여 원하시는 배치(예:B0001)를 선택할 수 있습니다. 배치는 혹은 버튼을 눌러 선택할 수 있습니다.

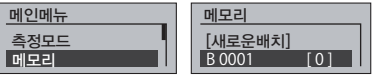

선택 : 메뉴에서 선택 버튼을 눌러 배치를 활성화 합니다. 현재 배치의 비활성하기 전까지는, 선택한 배치 에 계기 측정값이 저장됩니다

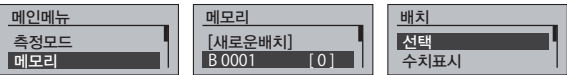

측정값 표시 : 배치에 저장된 측정값 데이터가 표시됩니다. 와 버튼을 사용하여 저장된 수치들을 순차적으로 확인 할 수 있습니다

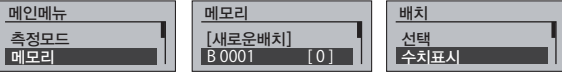

정보 : 활성화된 배치의 정보(측정된 날짜 및 시간, 측정한 계수 등)를 확인할 수 있습니다. (8500M)

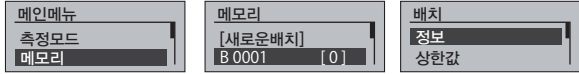

상한값 : 상한값이 설정되어 있지 않다면, 계기는 마지막으로 측정된 수치를 표시합니다. 설정한 상한값 은 활성화된 배치에만 적용됩니다.  $(8500M)$  상한값 설정은  $\bullet$ ,  $\bullet$  버튼을 이용하여 설정할 수 있으며 버튼을 눌러 설정을 종료합니다. 측정시에 설정한 상한값을 초과하면 신호음과 함께 계기 표시창에는 ∧ 메시지가 표시됩니다

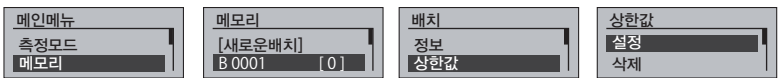

상한값 삭제 버튼을 눌러 "OK" 혹은 "취소" 메시지가 표시되는 것을 확인합니다. 만약 "OK" 를 선택한다면 설정된 상한값은 삭제되고, "취소" 버튼을 누르면 설정된 상한값은 삭제되지 않습니다.

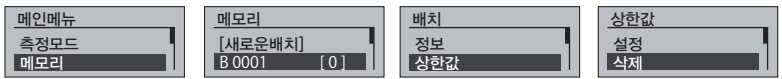

하한값 : 상한값이 설정되어 있지 않다면, 계기는 마지막으로 측정된 수치를 표시합니다. 설정한 하한값 은 활성화된 배치에만 적용됩니다. (8500M) 하한값 설정은 ▲, ♥ 버튼을 이용하여 설정할 수 있으며 버튼을 눌러 설정을 종료합니다. 측정시에 설정한 하한값을 미만이면 신호음과 함께 계기 표시창에는 V 메시지가 표시됩니다.

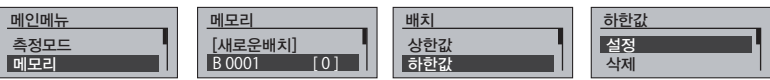

설정데이터 측정기로 보내기 (Write Setting to Gauge) 버튼을 눌러 프로그램에서 설정된 데이터를 측정기로 보낼 수 있으며, 측정기 데이터 불러오기 (Read Setting from Gauge) 버튼을 눌러 측정기에 설정된, 혹은 저장된 데이터를 프로그램으로 불러 올 수 있습니다.

프로그램을 사용하여 사용자가 직접 설정을 바꿀 수 있습니다. <그림 2-3>

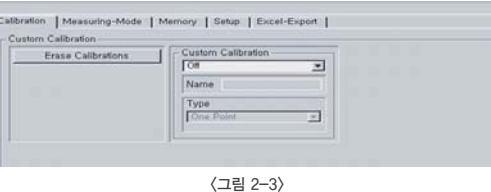

# 1) 교정

별도의 교정이 필요한 경우 교정(Calibration) 메뉴를 사용하여 지정 할 수 있습니다. 사용자 교정은 (QNix 8500 사용자 매뉴얼의 교정 참고) 설정하여 교정을 할 수 있습니다. 뿐만 아니라, 설정되어 있는 교정 데이터를 프로그램 상에서 삭제 할 수도 있으며, 교정 파일의 이름도 지정 할 수 있습니다. <그림2-4>

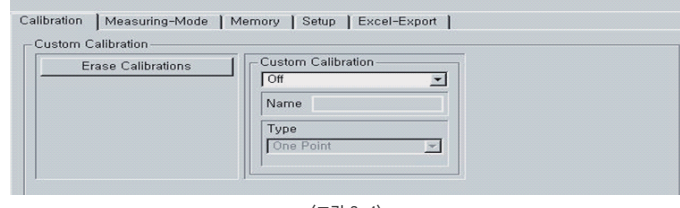

<그림 2-4>

#### 2) 측정모드(Measuring-Mode)

사용자는 PC 를 사용하여 측정모드 (Measuring-Mode) 에서 측정 어플리케이션을 변경 할 수 있습니다.

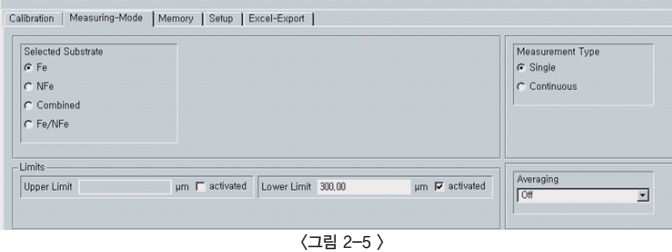

소재 선택(Selected Substrate)에서 측정을 원하는 샘플의 소재를 설정 할 수 있습니다 。

 ① Fe : 철 ② NFe : 비철 (알루미늄, 동, 황동, 스테인리스 스틸 등) ③ Combined : 다중코팅 ( e.g 페인트/아연/철)

④ Fe/NFe : 소재 자동 인식

한대의 PC에서 무선조작이 활성화 되어 있는 여러 대의 측정기를 사용하면, 사용자의 측정기 뿐만 아니라 활성화 되어있는 모든 측정기를 검색하게 되며, 이 경우 데이터 송수신을 원하는 측정기를 선택 할 수 있습니다. <그림1-4>

> **Q** (2018 - 305ean)<br><mark>The Greeks Sid</mark> ntel [Masung-Mole | Meley | Site | Estat Equit | **Enter Calleston De Custon Calleston** Zes Amadra<br>174 Select | [ Cancel ] White Europe is the party 1 Northern September 1 Fe  $\Box$   $\mu$ m subs indication at CONST. **Charles Commercial** states to the complete company of the company of the property of the first party

<그림1-4>

하한값 삭제 : 버튼을 눌러 "OK" 혹은 "취소" 메시지가 표시되는 것을 확인합니다. 만약 "OK" 를 선택한다면 설정된 하한값은 삭제되고, "취소" 버튼을 누르면 설정된 상한값은 삭제되

> 상한값 하한값배치

이름재입력삭제 배치

이름재입력 삭제배치

배치명 변경 : 이미 만들어져 있는 배치의 이름을 재설정 하는 방법입니다. 입력방법은 새로운 배치를

삭제 : 현 배치에 저장된 측정값을 삭제하며, 자동으로 배치는 비활성화 됩니다. (8500M)

설정 삭제하한값

지 않습니다.

[새로운배치]  $\overline{B} 0001$   $\overline{01}$ 

[새로운배치] B 0001 [ 0 ]

[새로운배치] B 0001 [ 0 ]

메모리

메모리

메모리

참고하십시오. (8500M)

측정모드 메모리메인메뉴

> 측정모드 메모리메인메뉴

> 측정모드 메모리 <u>메인메뉴</u>

# 2. Software 메뉴설명

 실행 된 프로그램의 제일 상단 부분의 메뉴에서는 측정기 검색 및 데이터 저장 등과 같은 여러 가지 메뉴를 사용할 수 있습니다. <그림 2-1>

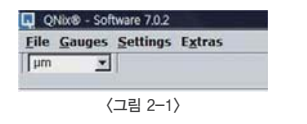

- ① File : 프로그램 종료 메뉴 (Exit) 선택
- ② Gauges : 새로운 측정기 검색 (Search for New Gauges), 및 연결된 측정기와 연결 해제 (Disconnect gauge)선택
- ③ Settings : 단위(Unit), 및 사용자 언어 선택 (Language)
- ④ Extras : 프로그램 스타일 선택 (Theme), 업데이트 되는 파일 검색(Search Updates : 현재 지원 안됨)설정된(할) 데이터는 사용자가 직접 입력하여 측정기로 전송, 설정 할 수 있습니다. <그림 2-2>

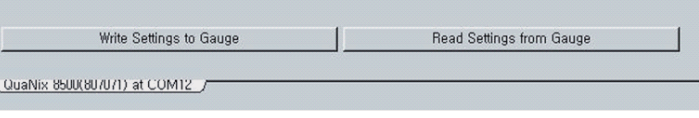

<그림 2-2>

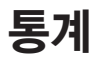

### 1) 활성화된 배치의 통계

메모리 모드에는 활성화된 배치의 이 수치들이 새로운 측정이 입력될때 계산되어 변동됩니다. 평균, 표준편차, 최대값, 최소값을 측정과 동시에 계기화면에 실시간으로 표시합니다. 메모리 모드에서 원하는 배치를 선택을 하고 난뒤,

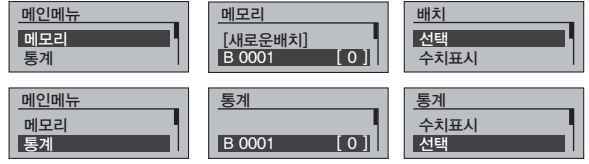

▲ 과 ● 버튼을 이용하여 "평균", "최대값", "최소값", "표준편차"중에서 원하는 통계데이터 항목을 버튼을 이용하여 체크 합니다.

 $\bigwedge$  주의 : 최초 2개의 수치가 활성화 되어 표시됩니다. !

버튼을 이용하여 현재 메뉴에서 벗어납니다.

#### 2) 비 활성화된 배치의 통계

비 활성화된 배치의 저장 수치를 불러오면 모든 수치가 표시됩니다. 이 메뉴를 선택하면 모든 저장된 통계 데이터가 표시됩니다.

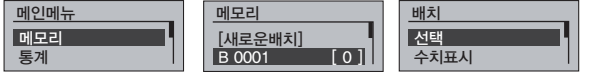

▲ 과 ▼ 버튼을 이용하여 비 활성화된 배치를 선택하고 ▶ 버튼을 눌러 확인합니다. 선택된 배치(Batch)의 평균, 표준 편차, 최대, 최소값의 통계데이터가 표시됩니다.

 $\left[\!\!\left(\right.\!\!\right]$  주의 : 만약 Dongle 을 연결 했음에도 소프트웨어가 자동으로 측정기를 찾지 못한다면, Dongle 혹은 UBS  $\,$  Serial Port 드라이버가 손상되었을 가능성이 있습니다. 내 컴퓨터의 속성에서 장치관리자 옵션의 포트 (COM & LPT)혹은 범용 직렬 버스 컨트롤러의 손상된 드라이버를 확인하여 설치 CD 에 있는 드라이버 를 사용, 재설치 하시기 바랍니다.

아이콘을 클릭하여 소프트웨어를 실행합니다.

소프트웨어가 실행되면, 사용자의 PC 는 자동으로 무선조작이 활성화된 주변의 측정기기를 검색하게 됩니다. <그림 1-2>

> an a Elle Geogen Settlege Eglene <그림 1-2>

만약, 소프트웨어에서 자동으로 측정기를 검색하지 않는 다면, F5 버튼을 누르거나 메뉴의 Gauges 에서 Search for New Gauge(s) 를 선택하여 연동할 측정기를 검색합니다. 소프트웨어가 측정기의 검색 을 마치면, 자동으로 측정기의 속성을 전송 받습니다. <그림 1-2> 측정기의 특성 전송이 완료되면 소프트웨어 의 메뉴가 모두 표시 되는 것을 확인 할 수 있습니다. <그림 1-3>

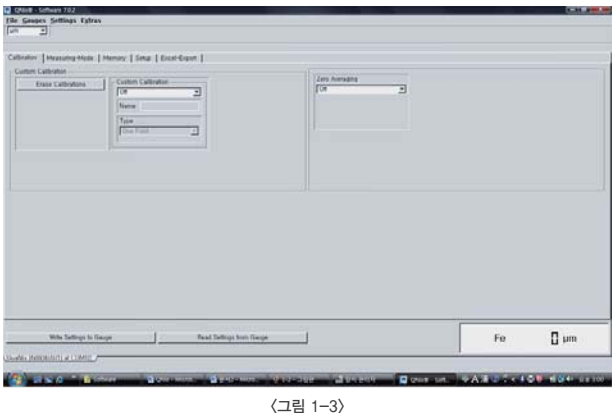

# QNix Software 사용자 메뉴얼

QNix Software 를 사용하여 QNix 8500M 휴대형 코팅두께 측정기로 측정한 데이터를 사용자의 PC로 관리 할 수 있습니다. QNix 8500M 휴대형코팅두께 측정기와 사용자의 PC는 측정기와 함께 제공되는 무선 Dongle 을 사용하여 데이터를 송수신합니다.

 $\bigwedge$  주의 : 사용자의 PC와 QNix 8500M 휴대형 코팅두께 측정기와의 데이터 송수신을 위해 QN Software 및 Dongle, USB Serial Port 드라이버가 반드시 먼저 설치되어 있어야 합니다. 설치가 되어 있지 않다면, 본 매뉴얼의 QN Software 및 각종 드라이버 설치 관련 설명을 참고 하여 설치 하신 후 사용하셔야 정상적인 작동을 할 수 있습니다.

#### 1. 무선 Dongle 연결

|<br>|

 측정기와의 무선 연결을 위해 PC의 USB 단자에 무선 Dongle 을 연결합니다. <그림 1-1> QNix 8500M 코팅두께 측정기의 무선조작 기능을"ON" 합니다.

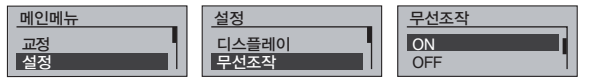

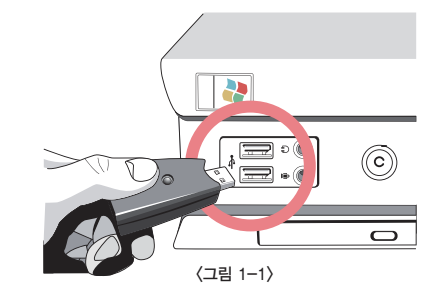

바탕화면에 표시된 아이콘을 클릭하여 소프트웨어를 실행합니다 소프트웨어가 실행되면, 사용자의 PC는 자동으로 무선조작이 활성화된 주변의 측정기기를 검색하게 됩니다. <그림 1-2>

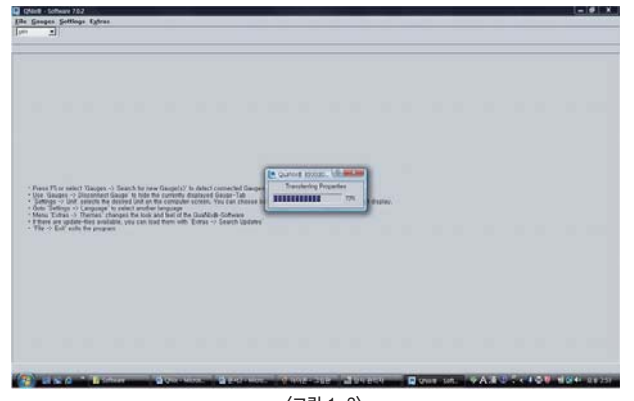

<그림 1-2>

# 교정

전극과 계기는 제조시 초기교정이 되어 있습니다. 초기 교정은 사용자가 교정 할 수 없습니다. 일부 특수한 어플리케이션의 측정시 부정확한 경우 사용자 교정을 함으로써 측정값의 정밀도를 높일 수 있습니다. 최대 100개의 교정채널을 생성하고 저장 할 수 있습니다. (8500M) 또한 각각의 교정채널은 사용자의 편의에 맞게 이름을 설정할 수 있습니다.

### 1) 사용자 교정

사용자 교정 모두 삭제 : ▶ 버튼을 눌러 메뉴로 들어가 ▲ 을 이용하여 메뉴 이동, 교정선택, 사용자 교정 선택, 모두삭제를 선택합니다. 이로써 측정기의 전극은 초기 상태 (제조시 교정 상태)로 돌아갑니다.

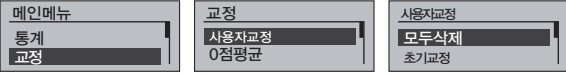

초기상태 (제조시 교정상태) : ▶ 버튼을 눌러 메뉴로 들어가 ▲을 이용하여 메뉴 이동, 교정선택, 사용자 교정 선택, 초기교정을 선택하면 계기는 제조시 교정 상태로 돌아가며

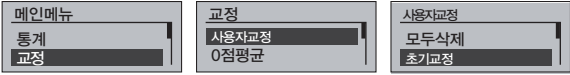

사용자 교정 만들기 : [새로운 교정] 메뉴를 활성화 하면 교정 번호가 다음과 같은 예로 표시됩니다.

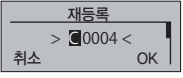

커서는 표시문자의 제일 앞쪽에서 깜박이면 버튼을 이용하여 "OK" 를 선택 합니다. 한번 더 버튼을 누르면 새로운 교정(C004)이 활성화 됩니다. 표시창에서 교정 리스트를 확인 할 수 있습니다. 저장되는 이름 및 번호는 최대 8개의 알파벳 문자로 저장 가능합니다. 각각의 위치에서 과 버튼을 조작하여 원하는 문자로 변경할 수 있으며 ● 버튼을 누름으로써 설정이 완료 됩니다. 어느 위치에서든 ▲ 버튼을 누르면 설정 이전 화면으로 돌아갑니다.

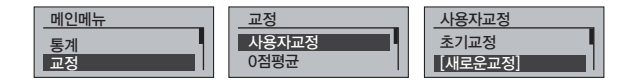

사용자 교정 선택 : [새로운 교정] 메뉴에서 설정된 모든 사용자 교정채널을 확인 할 수 있습니다. ▲, ● 버튼을 사용하여 원하는 교정 번호를 선택합니다. 원하는 교정 이름을 선택한 후 ▶ 버튼을 눌러 교정채널을 활성화 시킵니다. 원하는 교정 번호에 ● 와 같은 표시를 확인 할 수 있습니다. (8500M)

사용자교정 활성화 : 선택된 교정은 키를 누르는 것으로 유효하게 됩니다.

교정선택 : 보다 정확한 교정/측정을 위하여 측정 대상물의 코팅 처리 전의 원 소재(Base) 위에서의 교정 및 0점 조정을 권장합니다. (8500M)

#### 1점(One - Point) 교정

1점 교정으로 측정기가 측정하는 측정값의 정밀성을 높일 수 있습니다. 1점 교정을 위해 먼저 원 소재 위에 측정 대상물의 두께와 비슷한 필름을 올려놓고 교정을 시작합니다. 필름 위에 측정 전극을 올려 놓고 ▲ 혹은 ♥ 버튼을 이용하여 입력될 필름의 두께를 조정합니다.

교정은 버튼을 사용하여"OK"를 선택하여 완료합니다. 교정 설정 후 측정기는 일반 측정 모드로 전환됩니다.

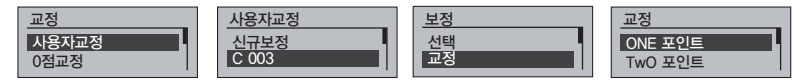

#### 2점(Two - Point) 교정(8500M)

2점 교정으로 측정기가 측정하는 측정값의 정밀성을 더욱 높일 수 있습니다.

먼저 얇은 필름을 측정 대상물의 원 소재 위에 올려 놓고 1점 교정과 동일한 순서로 교정을 진행합니다. 다음으로 두꺼운 필름을 측정 대상물의 원 소재 위에 올려 놓고 위의 방법과 동일한 방법으로 교정을 진행합니다. 교정 설정 완료 후 측정기는 일반 측정모드로 전환됩니다.

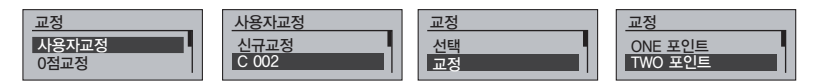

# 사양

- ① Fe 전극 : 강철, 혹은 철금속 위의 비자성 코팅 측정에 사용되는 전극
- ② NFe전극 : 비철금속, 예를 들어 알루미늄, 아연, 동, 황동 등 위의 비전도 코팅측정에 사용되는 전극, 측정 범위전극의 사양에 따라 다름

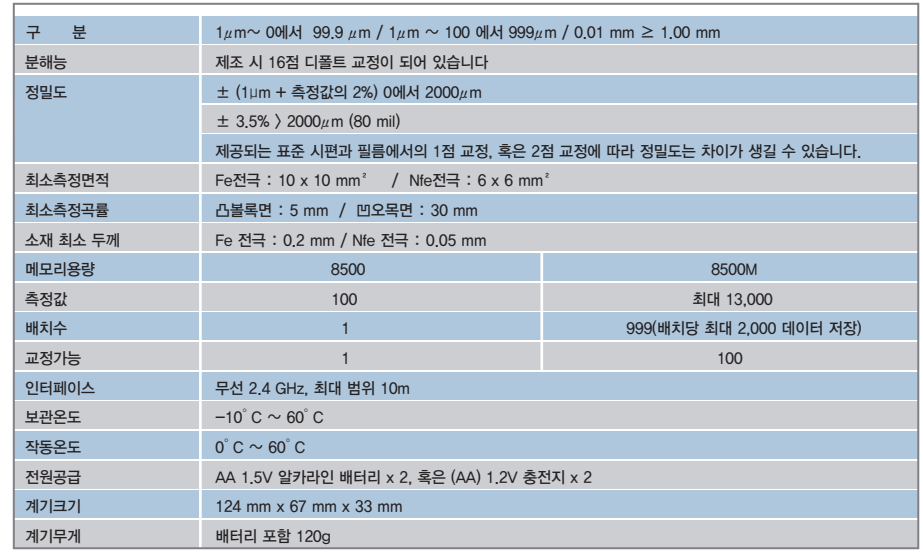

#### 사용자 교정명 변경 (8500M)

설정해 둔 유저 "교정" 의 보존명을 변경하려고 할 때에는 설정된 "교정" 를 선택한 후, "재등록" 을 선택해 이름을 변경해 보존합니다.

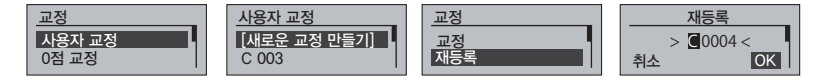

#### 사용자 교정 삭제 (8500M)

삭제 메뉴를 선택하면 측정기는"OK ","Cancel"의 선택을 요청합니다. 유저가"OK"키를 누르면 측정기로 설정된 유저"교정"는 삭제됩니다.

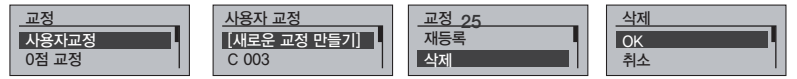

# QNix 소프트웨어를 통한 계기의 설정

제품 소프트웨어 설치 후, 업데이트는 본사 홈페이지에서 다운로드 받아 사용 할 수 있습니다. 특히 특정한 교정명을 입력 해야 하는 경우 매우 유용하게 사용됩니다. 무선 인터페이스인 동글 (Dongle)은 반드시 사용자의 PC에 연결되어 있어야 합니다. 또한 무선 인터페이스 사용 전 계기는 반드시 무선 인터페이스가 활성화 되어야 합니다.

소프트웨어를 구동하게 되면 PC는 자동으로 사용자의 계기를 찾아서 인식하게 되며 이후 계기는 무선 으로 사용자의 PC로 조작할 수 있습니다.

#### 2) 평균 0점 (8500M)

거친 표면을 가지고 있는 샘플의 소재에서 0점을 반복하여 조정을 할 수 있으며 소재의 거칠기가 높을 수록 반복 교정 횟수도 늘어나야 합니다. 0점 소재의 평균값을 계산하기 전 샘플 (소재의 표면)에서 0점을 측정 할 횟수를 선택합니다.

평균 0점 비활성화 : 0점 평균메뉴에서 D 버튼을 누른 후 OFF를 선택하면 0점 평균 기능을 비활성화 할 수 있습니다.

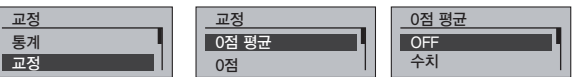

평균0점 활성화 : 측정 횟수는 ▲ ● 버튼을 사용하여 조절할 수 있습니다. 설정된 횟수는 ▶ 버튼을 누르면 저장되어 실행됩니다.

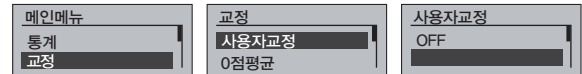

# 무선전극의 사용

QNix 8500R(옵션)을 사용하는 경우 다음과 같은 사용상의 주의를 필요로 합니다.

#### 1) 무선전극을 사용한 측정

 측정 전, 반드시 측정기 본체와 연결하여 본체가 무선전극을 인식해야 합니다. 인식 후 전극을 분리 하여 측정을 시작합니다. 만약 측정기 본체가 전극을 인식하지 못한다면, 전극 분리 후 다시 연결합 니다.

#### 2) 무선전극의 최대 사용거리

 무선전극은 방해물이 없는 개활지에서 최대 20M의 측정 유효거리를 보장합니다. 다만, Radio 주파수 를 사용하는 측정기의 특성상 공기중의 노이즈 여부에 따라 측정 거리는 변화될 수 있습니다.

#### 3) 무선전극의 충전

 무선전극은 측정기와 별도로 충전지가 전극에 내장되어 있습니다. 전극의 충전은 측정기 본체와 전극을 결합하면 자동으로 충전됩니다. 충전 후 최대 4,000회 측정이 가능합니다.

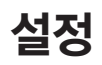

### 1) 디스플레이

 측정값의 단위 : 측정 단위는 µm 혹은 mil 단위로 표시, 기본적으로 µm 단위로 설정되어 있습니다. 단위는 ▲ 혼은 ♥를 이용하여 변경 할 수 있습니다. ▶ 버튼을 이용하여 선택합니다.

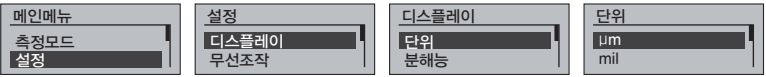

분해능 : 측정값의 분해능은 샘플의 어플리케이션에 따라 선택할 수 있습니다.

 예를 들어 매우 거친 표면의 샘플을 측정하는 경우 측정값이 측정 위치에 따라서 달라질 수 있기 때문에 분해능은 낮아져야 합니다. (8500M)

- ① 낮음 : 1um
- ② 중간 : 0.1um

③ 매우높음 : 0.01um

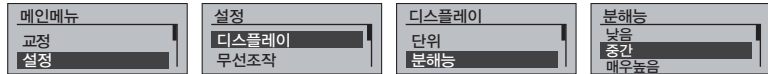

백 라이트 선택 : 자동 모드로 백 라이트는 측정 후의 약 5초간, 점등합니다."OFF"를 선택하면 백 라이트는 점등하지 않습니다.

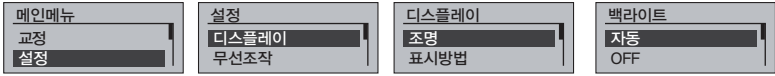

화면변환 : 사용자가 측정기를 사용할 때, 화면을 180˚의 반전해 유저의 편리성을 높일 수 있습니다. 이 기능의 설정은 ▲혹은 ▼ 키를 이용해 표준 또는 반전을 설정할 수 있습니다.

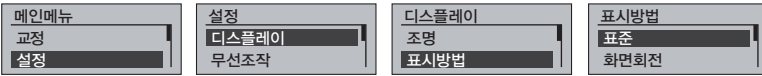

#### 2) 무선인터페이스

 옵션으로 제공되는 소프트웨어 및 동글(Dongle)을 사용하여 무선으로 계기를 운용할 수 있습니다. 무선 인터페이스를 선택하면 계기의 표시 창에는  $\Psi$  와 같은 기호가 표시됩니다. 계기에서 무선으로 데이터가 전송되고 있는 중에는 계기 선택버튼 중앙에 있는 LED가 깜빡이며 사용자에게 데이터 전송중 임을 확인시켜 줍니다.

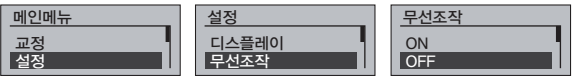

#### 3) 시스템정보

다음 정보가 표시됩니다. 계기의 시리얼 번호, 계기의 소프트웨어/하드웨어 버전

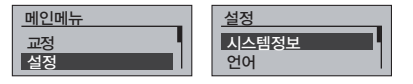

### 4) 측정기 언어선택

계기는 최대 3개 국어로 설정할 수 있습니다. 영어(English) 및 사용자의 국가 언어에 맞출 수 있습니다. (지원 내용은 제조사 및 판매처에 문의하시기 바랍니다.) 사용언어의 변경은 메뉴의 언어에서 선택할 수 있습니다.

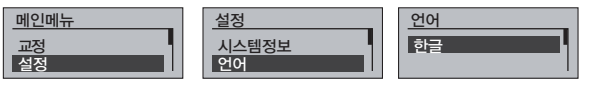

#### 5) 경보음선택

경보음은 사용자의 요구에 따라 사용 여부를 선택할 수 있습니다. 경보음을 사용하지 않는 경우 계기 표시창에는 ※ 와 같은 기호가 표시됩니다.

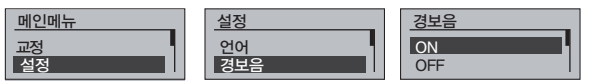

#### 6) 날짜 / 시간 (8500M)

계기는 측정 날짜 및 시간을 저장하기 위해 시간의 설정 기능이 있습니다. 시간/날짜의 설정을 필요로 하는 경우는 다음과 같습니다.

- ① 배터리 교환 후 재설정 해야 합니다. 배터리 분리 후 약 2분간 설정이 유지됩니다.
- ② 섬머타임 적용 시
- ③ 국가에 따른 시차 변경시
- 계기 시간 설정 : 시간 설정은 표시되는 메뉴를 따라 설정하면 됩니다. 시간은 ▲ 버튼을 사용하여 변경할 수 있습니다. 시간과 분으로의 이동은 ▶ 버튼을 사용하면 됩니다. ▶ 버튼을 눌러 설정을 종료 합니다.

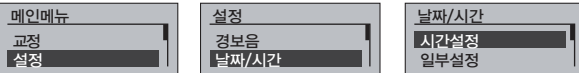

일부설정: 시간 설정과 동일한 방법으로 날짜 역시 설정할 수 있습니다.

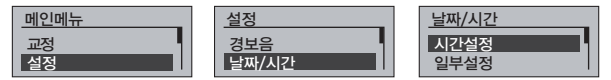